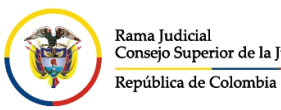

CONSEJO SUPERIOR DE LA JUDICATURA

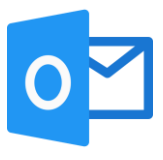

# **TOMAR ENCABEZADO DE MENSAJES**

### **Observaciones:**

El encabezado de mensaje, es la información completa del mensaje enviado o recibido, con esta información, se podrá validar la veracidad de un mensaje y detectar si en realidad está siendo enviado por el dominio correspondiente o está siendo suplantado por fuentes malintencionadas.

Existen dos maneras de tomar el encabezado del mensaje:

- Ingreso por página web
- Ingreso por agente de escritorio

#### **Ingreso por página web**

Estando en la vista web del correo electrónico institucional, seleccionar el correo al cual se desea tomar el encabezado del mensaje, y se da click en los tres puntos  $\cdots$  que se encuentra en el menú del mensaje.

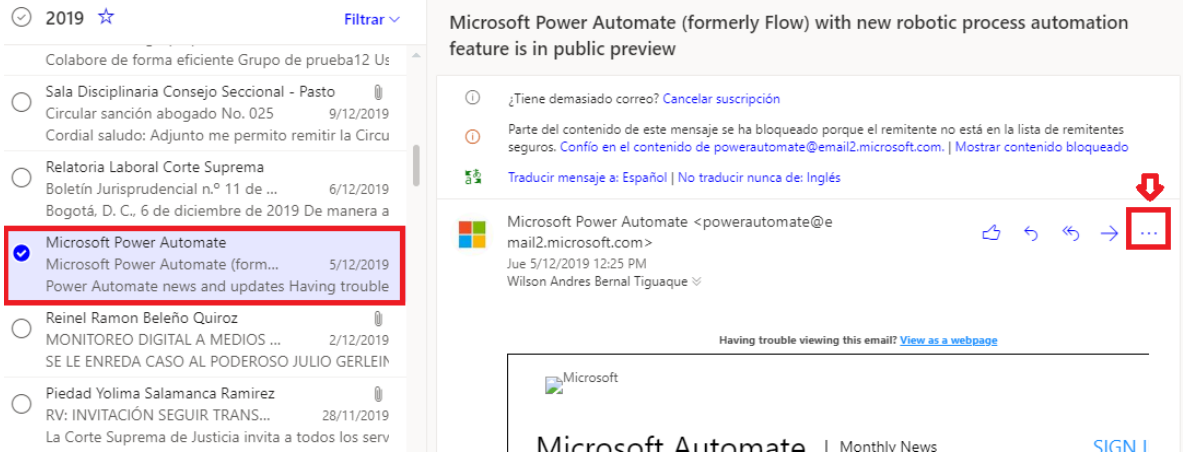

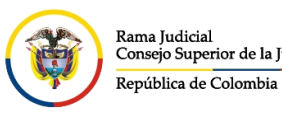

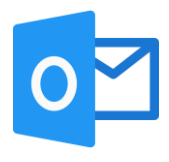

Una vez seleccionado \*\*\*, aparecerán más acciones del menú, seleccionar Ver y después **Ver detalles del mensaje**.

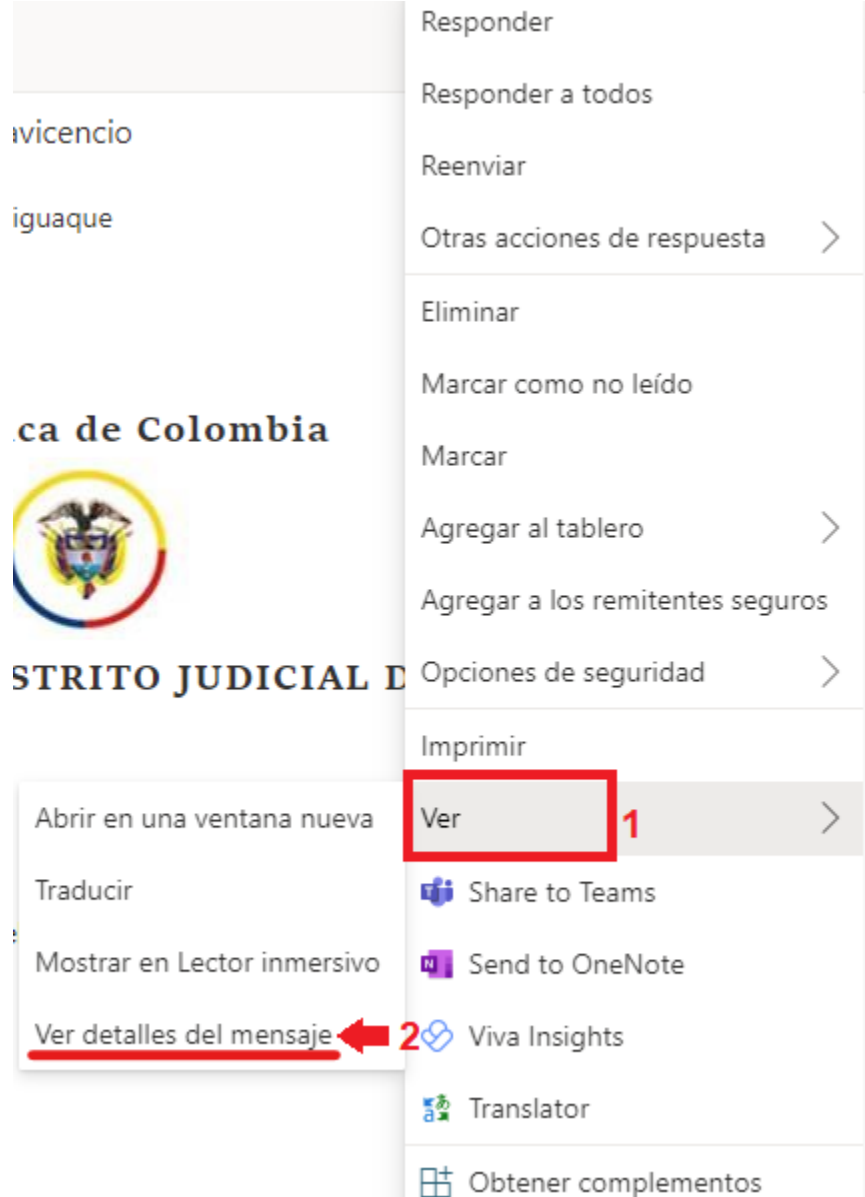

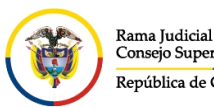

República de Colombia

CONSEJO SUPERIOR DE LA JUDICATURA

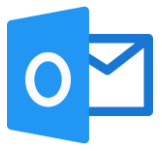

Al momento de seleccionar **Ver detalles del mensaje**, se abrirá una ventana emergente de **Detalles de mensaje** el cual contendrá un código largo, se copia todo el contenido y se cierra la ventana.

Detalles de mensaje

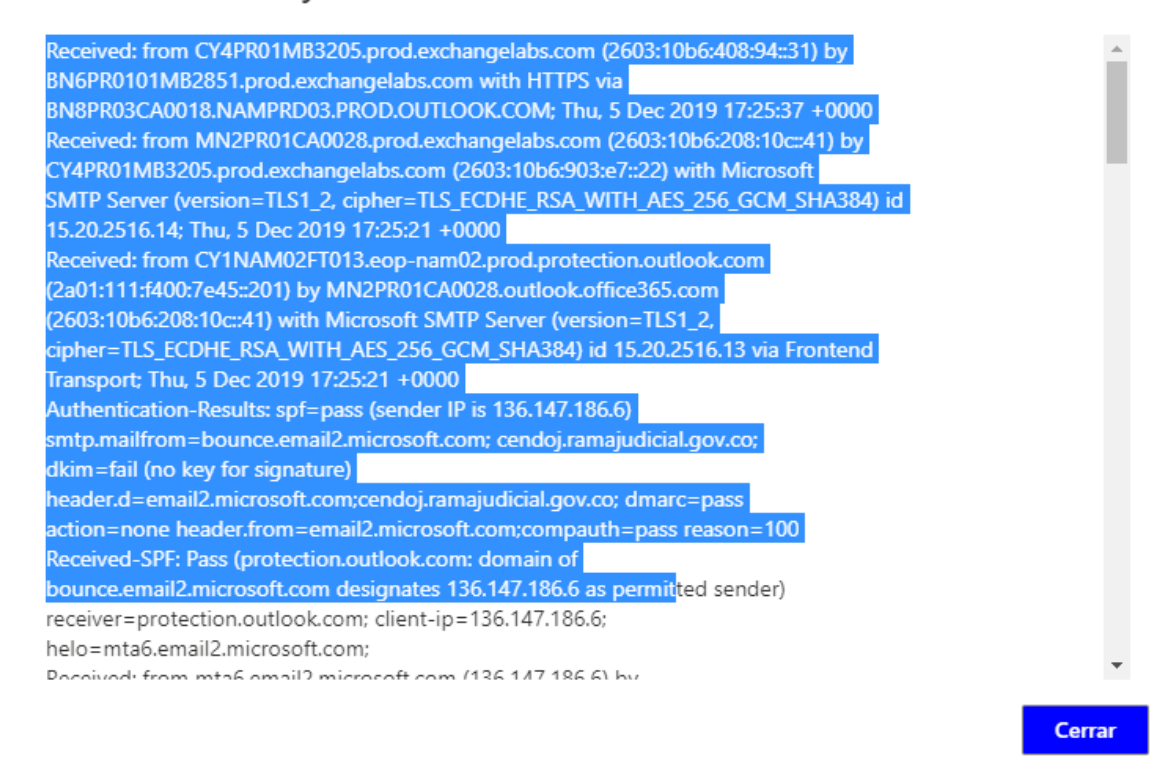

Una vez se haya copiado el contenido y cerrado la ventana emergente, se debe reenviar el mensaje a [soportecorreo@cendoj.ramajudicial.gov.co](mailto:soportecorreo@cendoj.ramajudicial.gov.co) pegando el contenido que se copió previamente, para su respectiva validación.

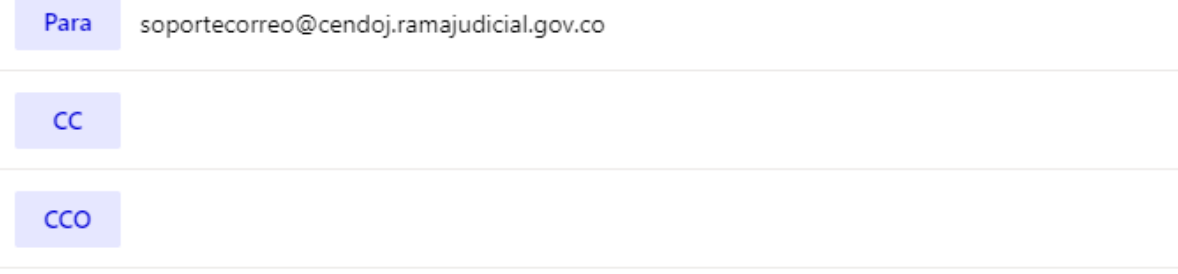

RV: Microsoft Power Automate (formerly Flow) with new robotic process automation feature is in public...

### Cordial saludo,

Received: from CY4PR01MB3205.prod.exchangelabs.com (2603:10b6:408:94::31) by BN6PR0101MB2851.prod.exchangelabs.com with HTTPS via BN8PR03CA0018.NAMPRD03.PROD.OUTLOOK.COM; Thu, 5 Dec 2019 17:25:37 +0000 Received: from MN2PR01CA0028.prod.exchangelabs.com (2603:10b6:208:10c::41) by CY4PR01MB3205.prod.exchangelabs.com (2603:10b6:903:e7::22) with Microsoft SMTP Server

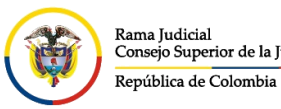

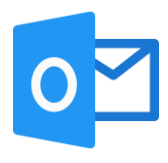

## **Ingreso por agente de escritorio**

Estando en el agente de escritorio del correo electrónico institucional, seleccionar el correo al cual se desea tomar el encabezado del mensaje, y se da doble click en el mensaje para abrirlo en una ventana nueva.

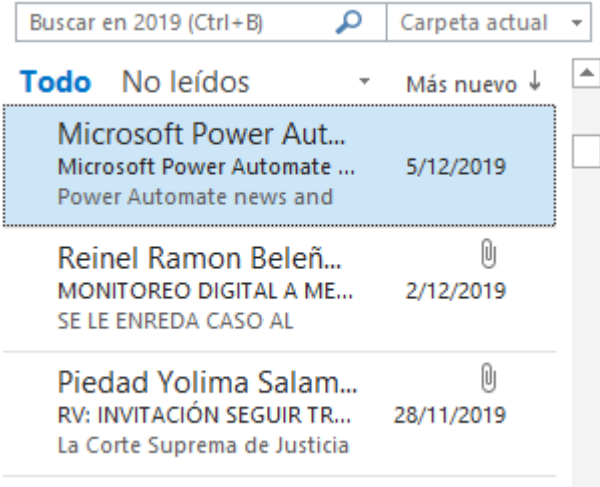

VARIANCE Andrews Daniel

Una vez se observe el mensaje en la ventana nueva, se da click en **Archivo**

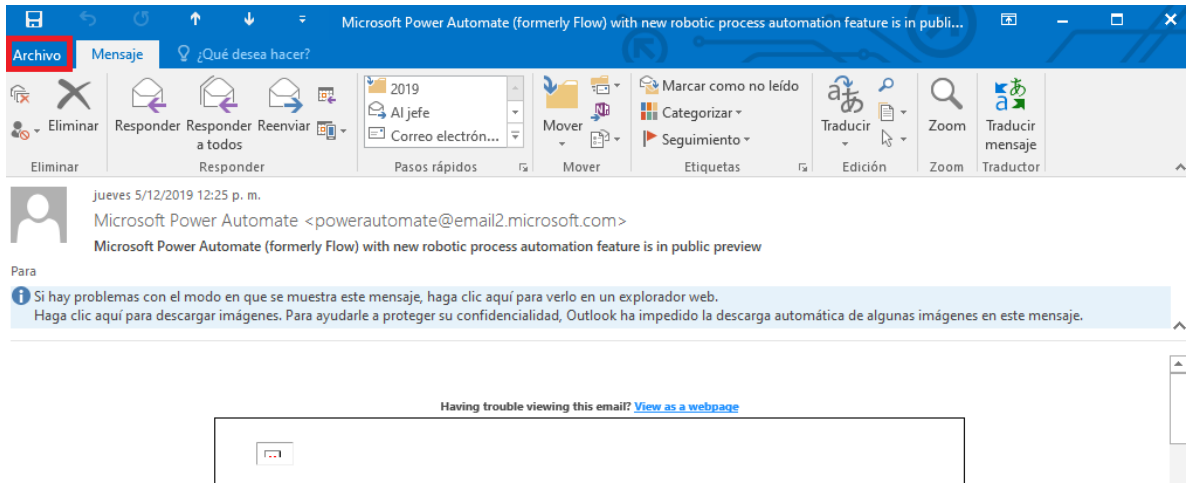

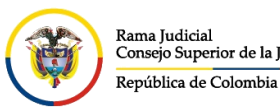

**UNIDAD CENTRO DE DOCUMENTACIÓN JUDICIAL - CENDOJ** Consejo Superior de la Judicatura

CONSEJO SUPERIOR DE LA JUDICATURA

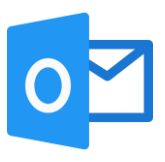

## En **Información**, se selecciona la opción **Propiedades**.

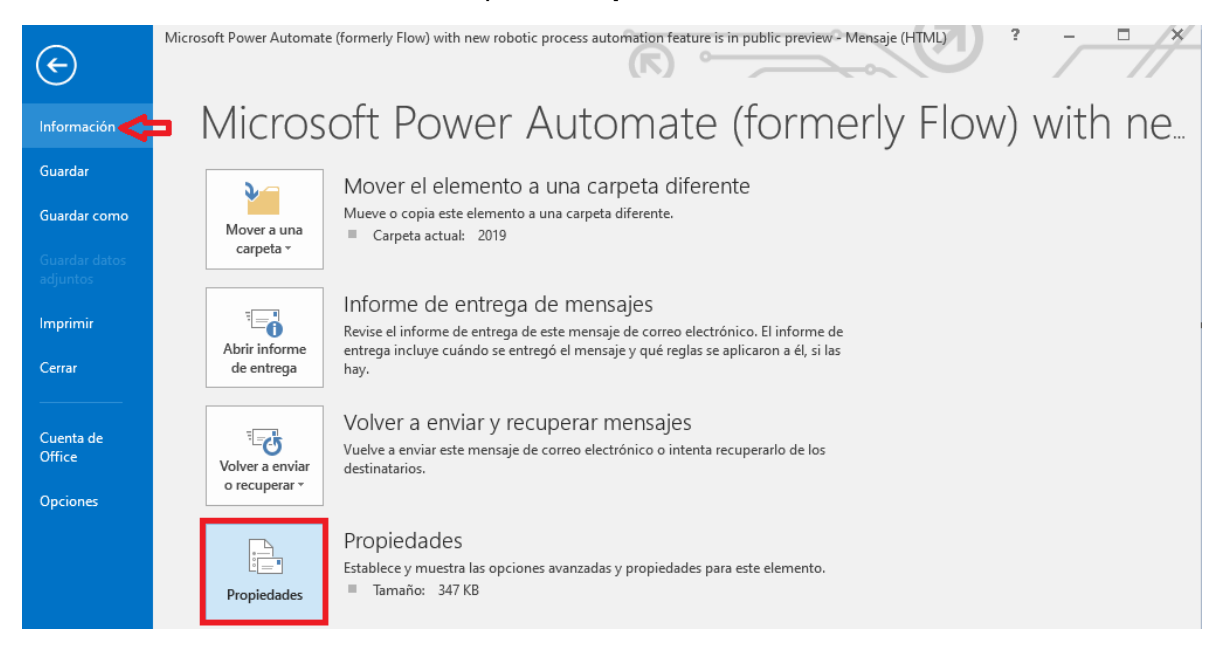

Una vez seleccionada las Propiedades, saldrá una ventana emergente el cual en la parte inferior tiene el **Encabezado de Internet**, el cual contendrá un código largo, se copia todo el contenido y se cierra la ventana.

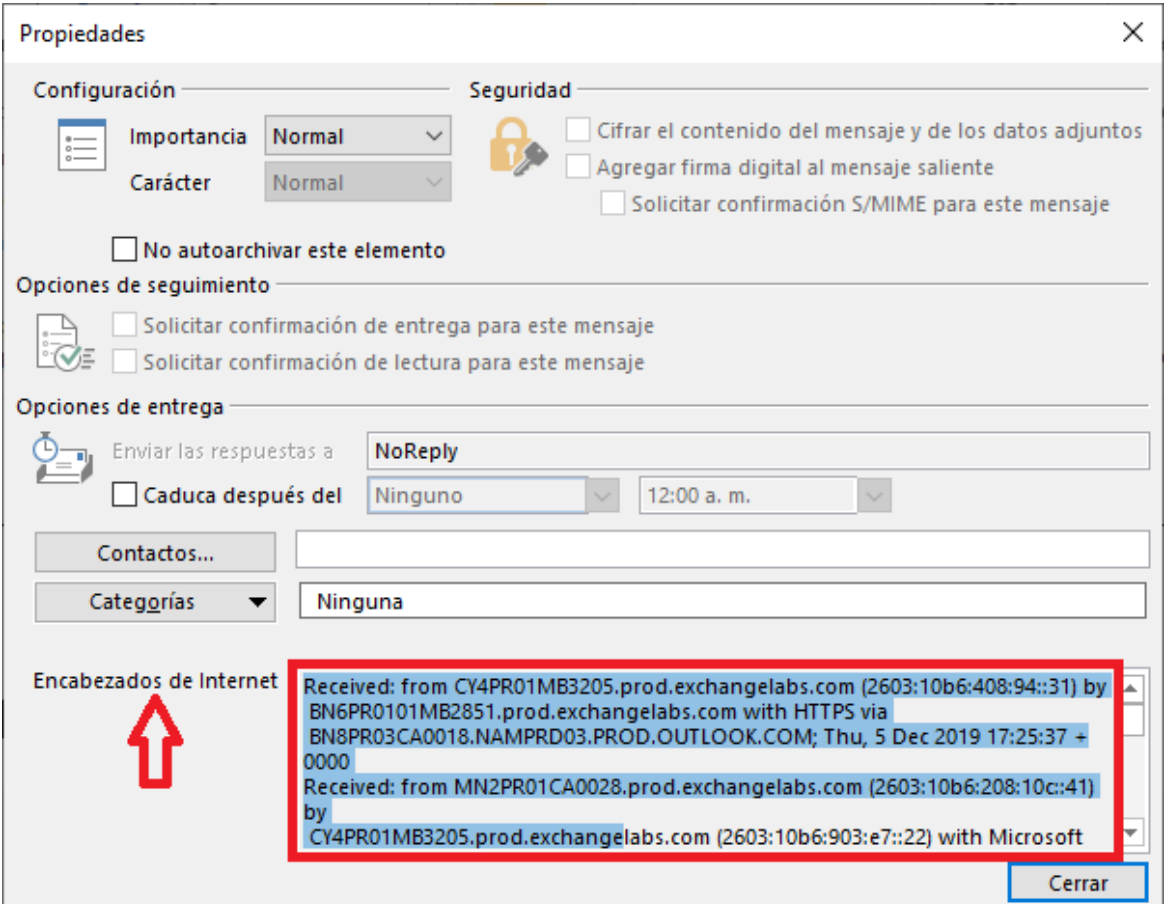

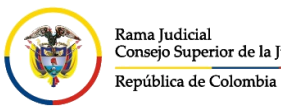

CONSEJO SUPERIOR DE LA JUDICATURA

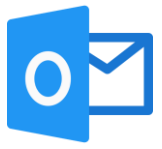

Una vez se haya copiado el contenido y cerrado la ventana, se debe reenviar el mensaje a [soportecorreo@cendoj.ramajudicial.gov.co](mailto:soportecorreo@cendoj.ramajudicial.gov.co) pegando el contenido que se copió previamente, para su respectiva validación.

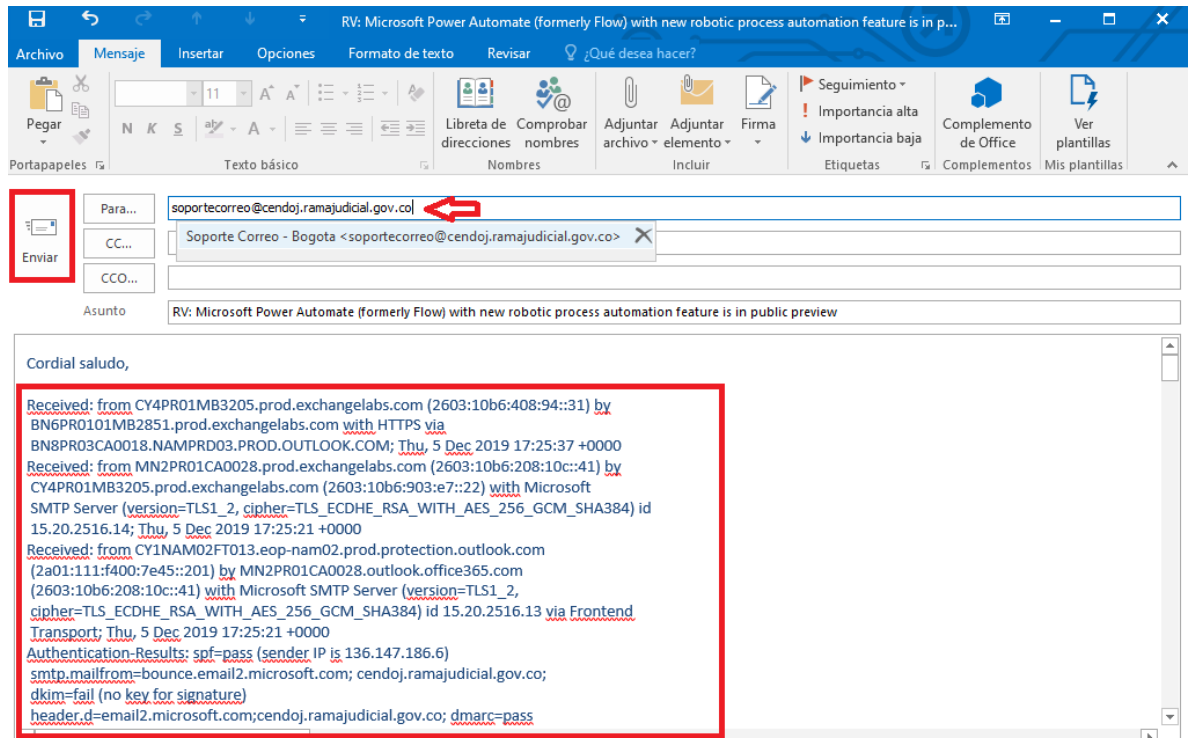